### **Безопасный сетевой доступ**

Пароль по умолчанию указан на наклейке на задней части устройства с пометкой Pwd. Мы рекомендуем изменить его, чтобы защитить устройство от несанкционированного доступа.

#### **ПРИМЕЧАНИЕ**

• Сохраните все элементы упаковки и коробку на случай возврата устройства производителю.

• **Для используемого интерфейса необходимо приобрести соответствующий кабель. С некоторыми моделями поставляется USB-кабель.**

#### **USB-кабель**

Рекомендуется использовать кабель USB 2.0 (тип A/B) длиной не более 5 метров.

#### **Сетевой кабель Ethernet**

Используйте прямой кабель типа "витая пара" категории 5 (Cat5) или выше для Fast Ethernet 10BASE-T или 100BASE-TX.

# 2 **Загрузите обычную бумагу формата A4**

Информацию о загрузке бумаги другого формата см. в разделе *Работа с бумагой Руководства по применению*.

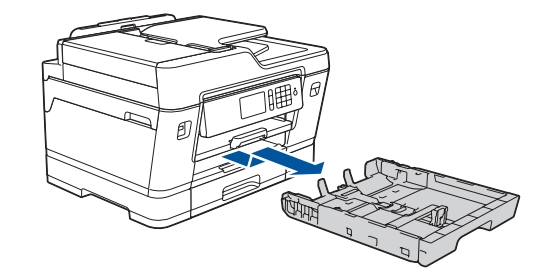

# 1 **Распакуйте устройство и проверьте комплектацию**

Набор компонентов, входящих в комплект поставки, может различаться в зависимости от страны приобретения.

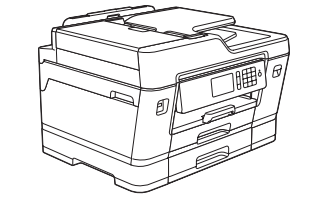

Полностью извлеките лоток из устройства, как показано стрелкой. Тщательно «распушите»

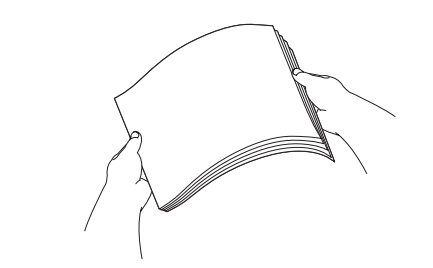

загружаемую стопку бумаги.

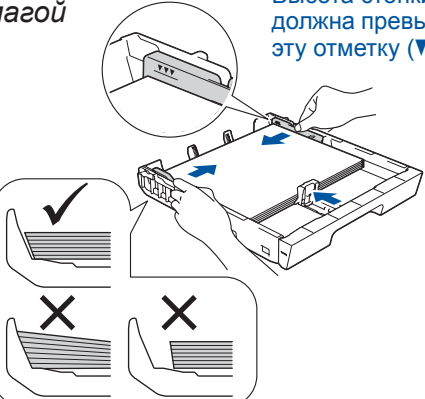

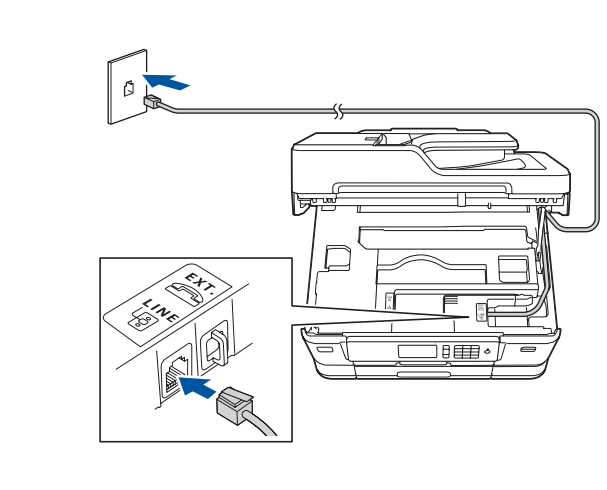

Подключите телефонный провод. Подключите провод к гнезду с маркировкой **LINE** и выведите провод наружу через заднюю стенку устройства.

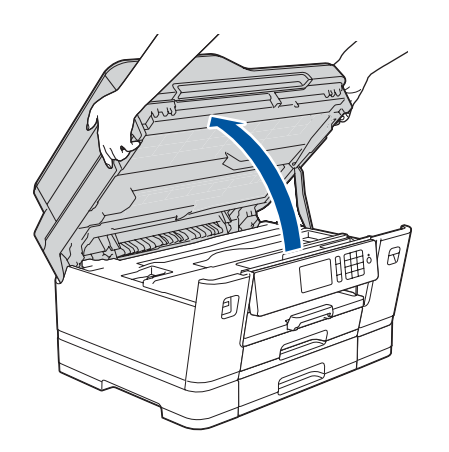

Поднимите крышку сканера.

Закройте крышку сканера.

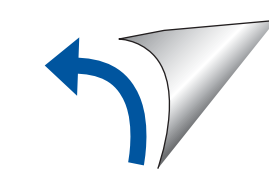

Распакуйте и установите чернильные картриджи, следуя инструкциям на сенсорном дисплее. Устройство начинает подготовку системы чернильных сопел для печати.

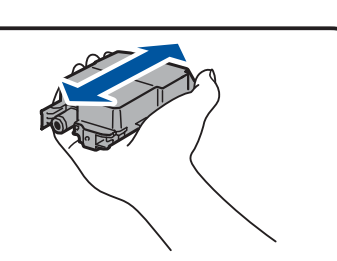

После того как устройство завершит начальную очистку, установите параметры устройства, следуя инструкциям на сенсорном дисплее.

- Проверка качества печати
- Установка параметров лотка
- Просмотр советов по эксплуатации
- Установка значений по умолчанию для сообщений на ЖК-дисплее Brother
- Печать листа установки

Откройте крышку чернильного картриджа и удалите оранжевую защитную деталь из устройства.

После включения устройства, возможно, потребуется указать страну или язык (в зависимости от устройства). При необходимости следуйте инструкциям на сенсорном дисплее.

Brother Solutions Center: **d** 

Подключите шнур питания. Устройство включится автоматически.

Загрузите бумагу в лоток. Отрегулируйте положение направляющих для бумаги

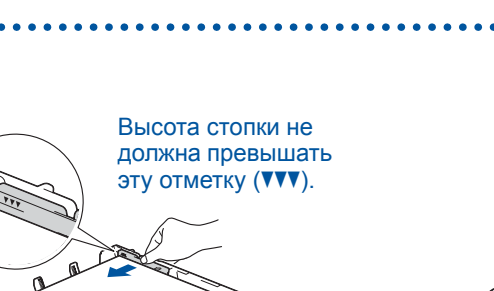

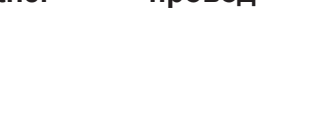

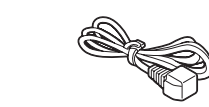

### **ПРИМЕЧАНИЕ**

Если к той же линии подключен внешний телефон, подключение производится, как показано ниже.

#### **ПРИМЕЧАНИЕ**

Для более удобного чтения с сенсорного дисплея можно изменить угол наклона

панели управления.

#### **ПРИМЕЧАНИЕ**

Установите оранжевую защитную деталь в устройство в положении хранения, следуя инструкциям на сенсорном дисплее. Если потребуется транспортировать устройство, извлеките чернильные картриджи и установите эту защитную деталь на место.

Извлеките опорную панель до щелчка.

Медленно задвиньте лоток для бумаги в устройство.

# Руководство по быстрой установке

**MFC-J3930DW**

Для правильного выполнения установки сначала прочитайте *Руководство по безопасности устройства*, а затем — настоящее *Руководство по быстрой установке*.

# 3 **Подключите шнур питания**

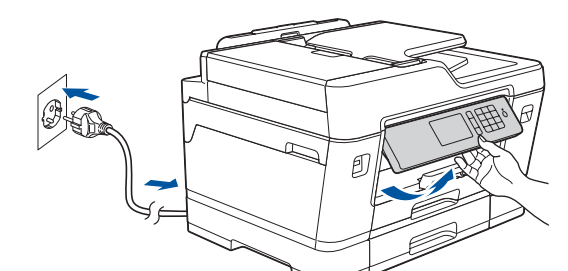

## 6 **Установите входящие в комплект чернильные картриджи**

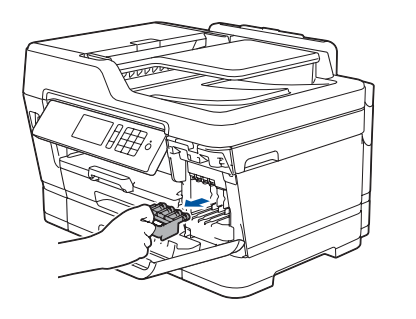

# 7 **Установите параметры устройства**

D00JEX001-03 RUS Версия C

brother

#### **Входящие в комплект чернильные картриджи\***

- Черный • Желтый
- Голубой
- Пурпурный
- \*Чернильные картриджи содержат

приблизительно

65 % чернил по сравнению со сменными

картриджами высокой емкости. **uu** *Руководство по применению: Характеристики расходных материалов*

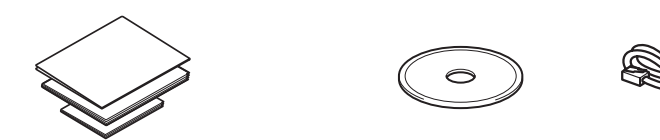

**установке Руководство по применению Руководство по безопасности устройства**

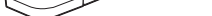

**Руководство по быстрой Установочный диск Brother**

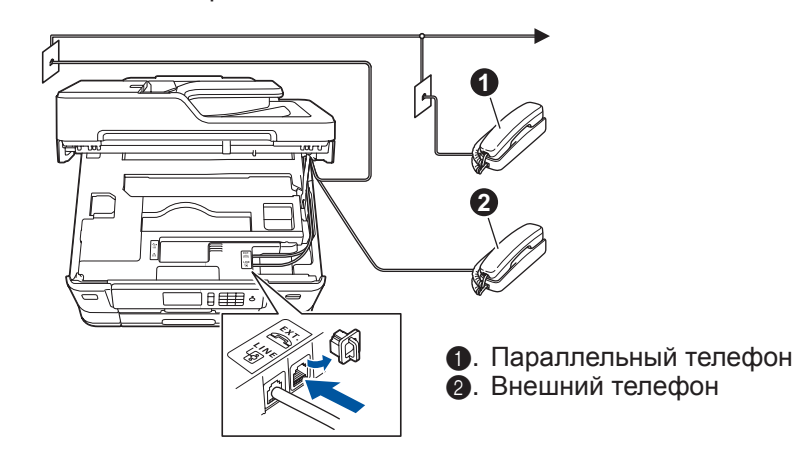

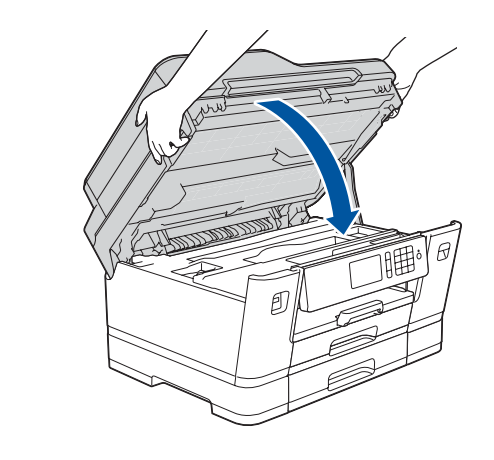

**Телефонный провод**

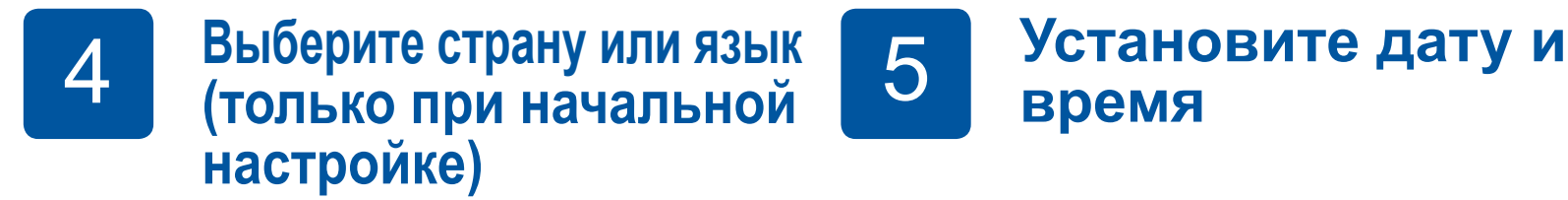

**Лист для обслуживания устройства Шнур питания**

# 8 **Выберите язык (при необходимости, только для определенных моделей)**

- **1. Нажмите | Настройки**] > [Все настройки] > [Исходн. уст-ки] > [Местный язык].
- **2.** Выберите требуемый язык.
- **3.** Нажмите ...

# **9 Подключите телефонный шнур**<br>Если устройство не будет использоваться в качестве факса, перейдит

Если устройство не будет использоваться в качестве факса, перейдите к шагу **10** .

Последние версии руководств можно загрузить с веб-сайта

[solutions.brother.com/manuals](http://solutions.brother.com/manuals)

Видеоинструкции по настройке

устройств Brother:

[solutions.brother.com/videos](http://solutions.brother.com/videos)

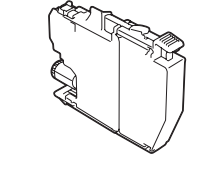

**время**

Установите дату и время, следуя инструкциям на сенсорном дисплее.

Перед тем как установить **черный** чернильный картридж в устройство, интенсивно потрясите его в горизонтальной плоскости 15 раз, как показано на рисунке.

# 10 **Выберите устройство, к которому будет подключено устройство Brother**

# 11 **Подключение к компьютеру**

# 12 **Настройка беспроводного подключения**

# 13 **Печать или сканирование при использовании мобильного устройства**

Вставьте установочный диск в привод для компактдисков/DVD-дисков или загрузите полный пакет драйверов и программного обеспечения по следующему адресу:

Для Windows®: [solutions.brother.com/windows](http://solutions.brother.com/windows) Для Macintosh: [solutions.brother.com/mac](http://solutions.brother.com/mac)

Если на компьютере установлена недавно выпущенная версия операционной системы, посетите указанные выше веб-сайты, чтобы получить информацию об обновленных драйверах и программном обеспечении.

Если не удастся найти эту информацию, обратитесь к администратору сети или производителю беспроводной точки доступа/маршрутизатора.

Если выполнить настройку не удалось, перезагрузите устройство Brother и беспроводную точку доступа или маршрутизатор, затем повторите пункт **12** .

Найдите SSID (имя сети) и сетевой ключ (пароль) на беспроводной точке доступа или маршрутизаторе и запишите их в приведенной ниже таблице.

Выберите SSID (имя сети) беспроводной точки доступа или маршрутизатора и введите сетевой ключ (пароль).

После успешной настройки беспроводного подключения на сенсорном дисплее отобразится сообщение [Подключено].

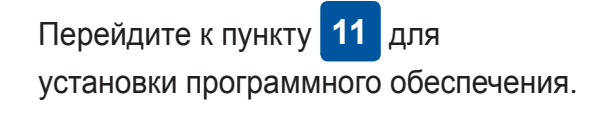

Перейдите к пункту **13** для установки приложений.

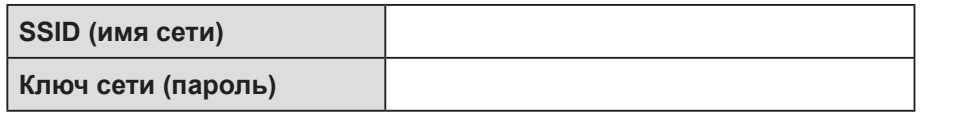

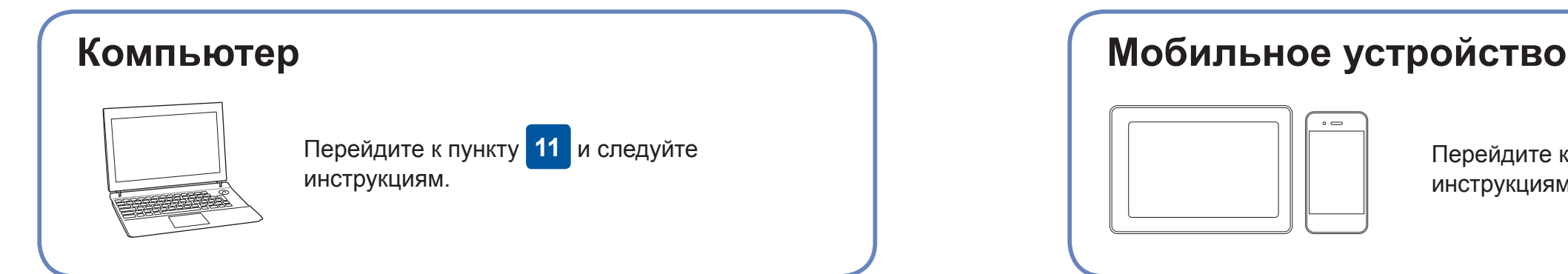

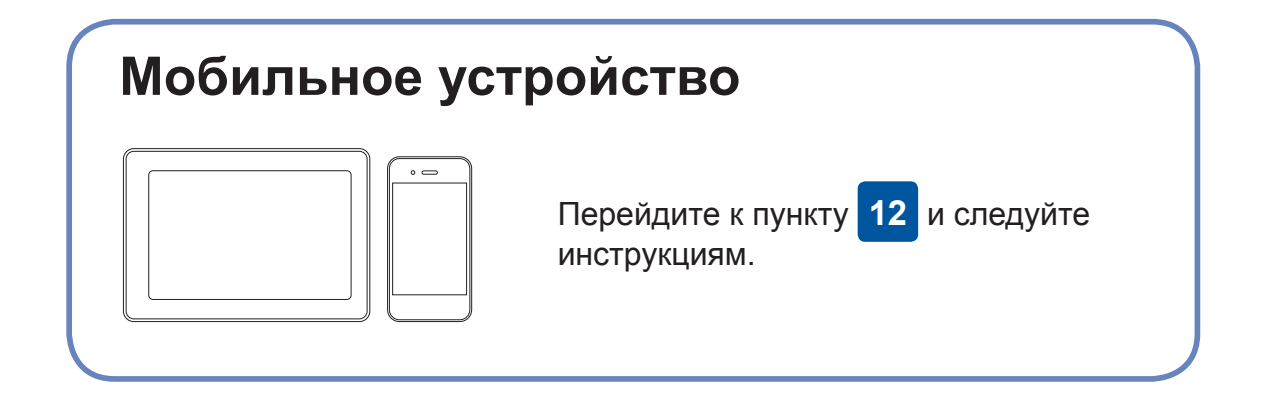

## **Для компьютера**

**Для мобильного устройства**

## **Проблемы с подключением? Проверьте следующее:**

Компания Brother регулярно обновляет микропрограмму для добавления

функций и устранения ошибок.

Последнюю версию микропрограммы можно найти на веб-сайте

[solutions.brother.com/up2.](http://solutions.brother.com/up2)

Можно напрямую подключить устройства друг к другу даже при отсутствии беспроводной точки доступа или маршрутизатора. Для получения дополнительной информации о беспроводном подключении перейдите по ссылке [solutions.brother.com/wireless-support](http://solutions.brother.com/wireless-support).

Brother SupportCenter — это мобильное приложение, предоставляющее последнюю информацию об имеющемся устройстве Brother. Загрузите приложение из App Store или Google Play™.

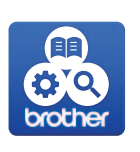

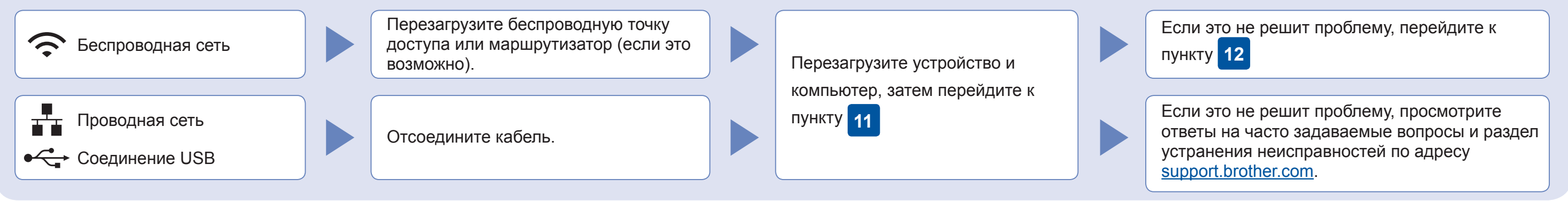

На устройстве нажмите  $WIFI > [Macrep YCT-KM] >$ [Да].

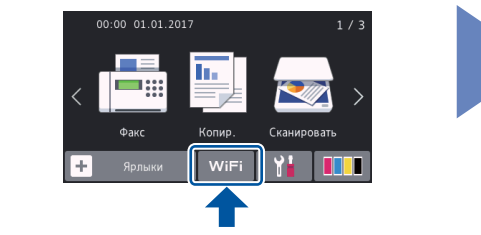

С мобильного устройства загрузите и установите бесплатное приложение «**Brother iPrint&Scan**» из магазина мобильных приложений, например App Store, Google Play™ или Windows Phone® Store.

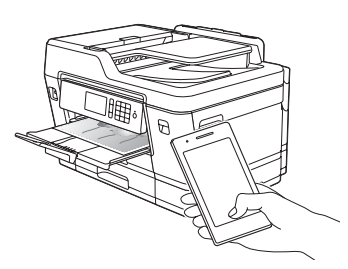

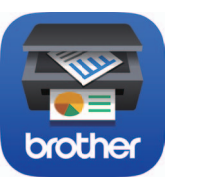

## Поддержка дополнительного беспроводного подключения: [solutions.brother.com/wireless-support](http://solutions.brother.com/wireless-support)

Для поиска ответов на часто задаваемые вопросы и информации об устранении неисправностей, а также для загрузки<br>программного обеспечения и руководств посетите веб-сайт <u>support.brother.com</u>.

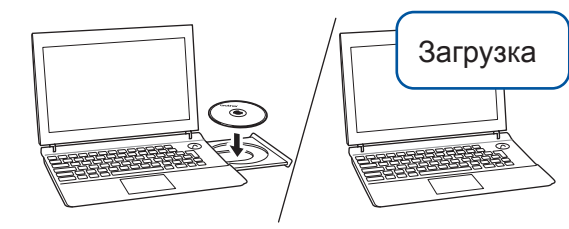

#### **Дополнительные приложения**

На мобильном устройстве можно выполнять функции печати и сканирования, используя разные приложения. Инструкции см. в *Интерактивном руководстве пользователя*.

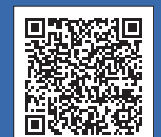

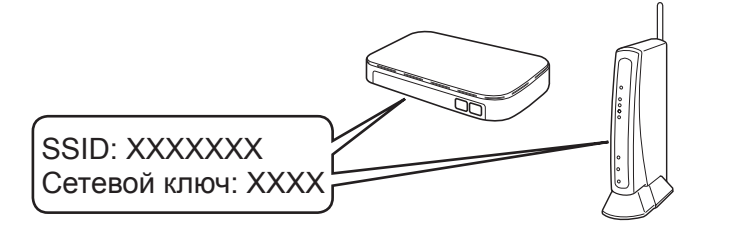

**Готово**

## **Готово**

**ПРИМЕЧАНИЕ** Мобильное устройство и устройство Brother должны быть подключены к одной беспроводной сети.

**Следуйте инструкциям и подсказкам на экране.**

Для Windows®:

Если экран Brother не отобразится автоматически, откройте папку **Компьютер** (**Мой компьютер**/**Этот компьютер**). Дважды щелкните значок компакт-диска/ DVD-диска, затем дважды щелкните **start.exe**.

Для Macintosh: Чтобы использовать все функции драйвера, при добавлении принтера рекомендуется выбрать **драйвер CUPS**. Для подключения по проводной сети и USB:

Найдите соответствующий разъем (подходящий для используемого кабеля) в устройстве, как показано на рисунке.

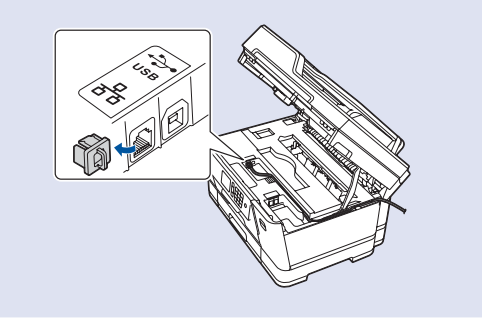